# 安全检查管理系统操作手册 ——实验室管理员(含安全员)

目录

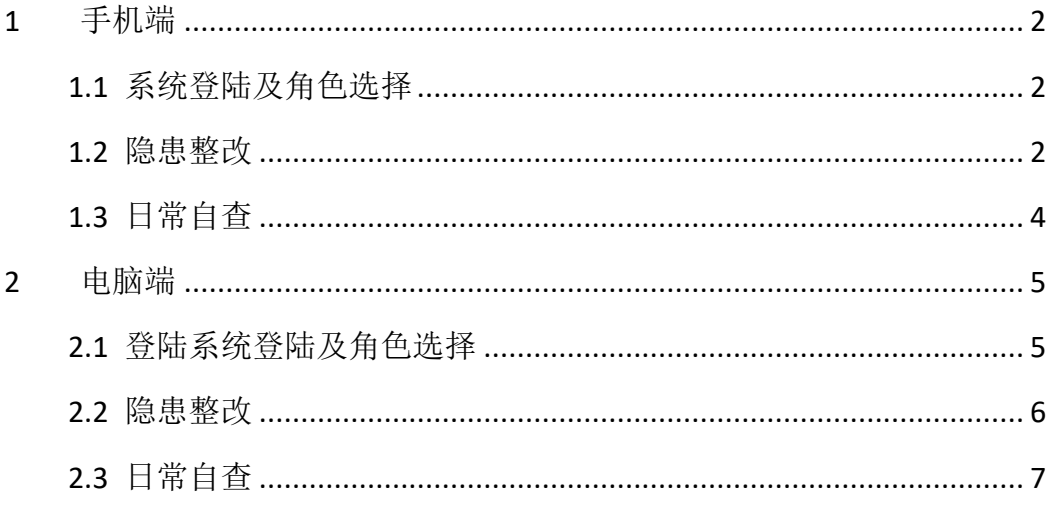

## 1 手机端

#### 1.1 **系统登陆及角色选择**

微信搜索"兰州大学实验室与设备管理处"微信公众号,关注公众号后,点 击底部菜单"安全系统一安全巡查系统"进入,校内人员单击"统一身份认证登 录";没有统一认证的人员单击"登录",输入账号密码登录后,在出现的"选择 角色"窗口中找到相应的管理员角色,单击"选择"进入综合管理平台。

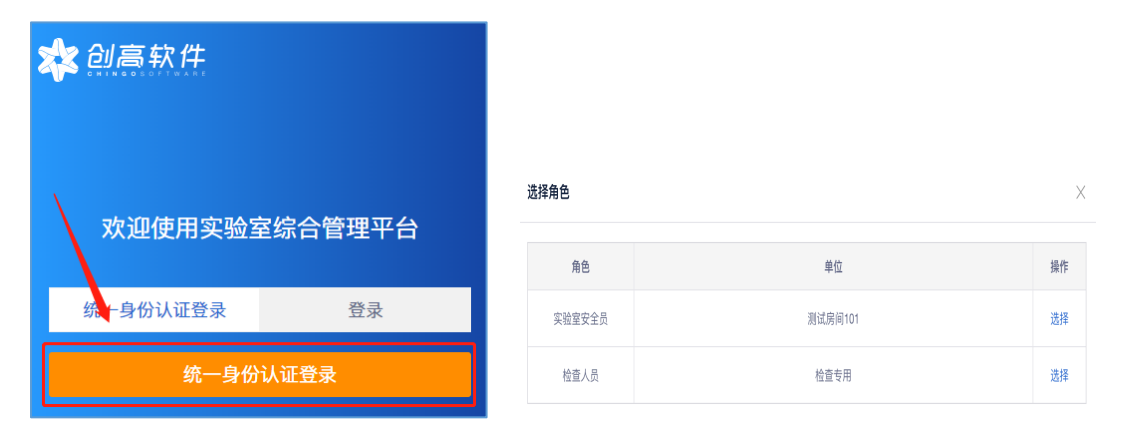

在首页中选择"安全检查系统",即可进入检查系统。

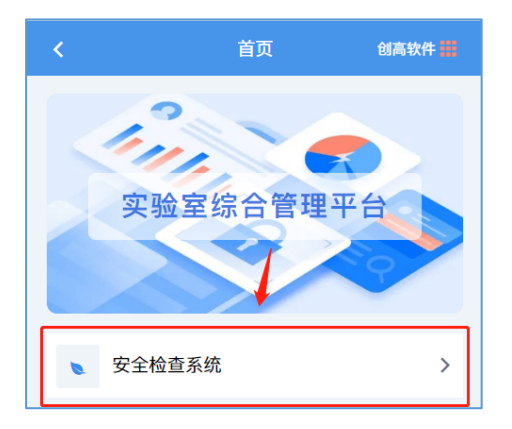

#### 1.2 **隐患整改**

进入安全检查系统,点击隐患整改,默认显示未完成的隐患。

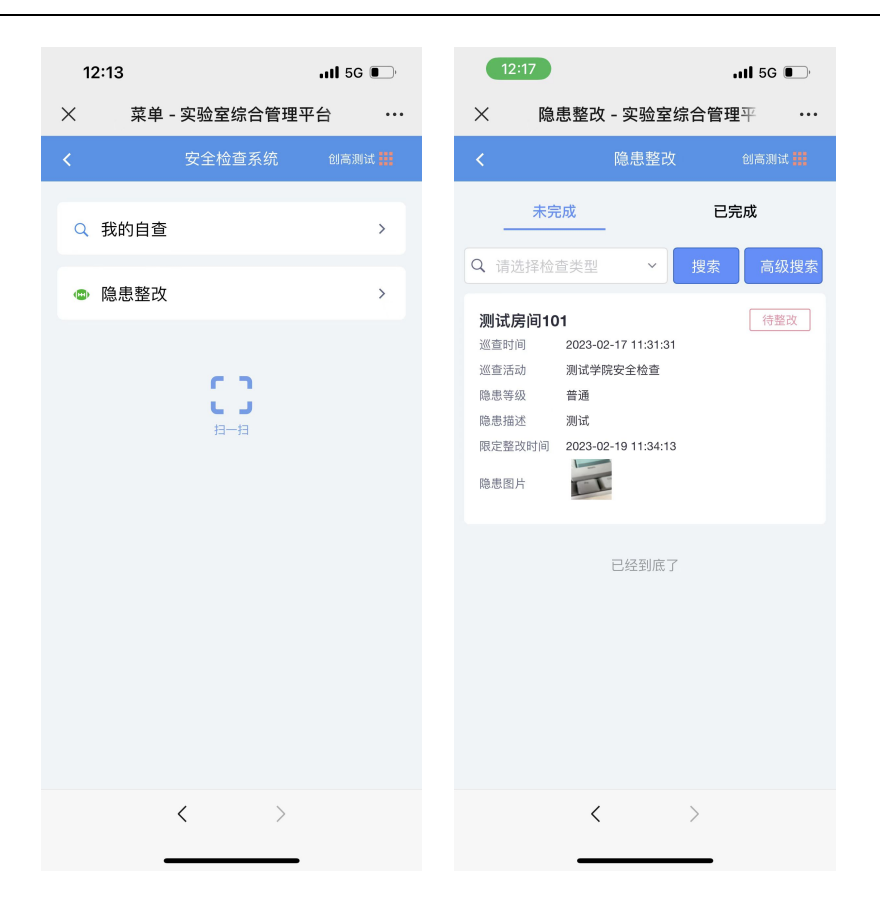

点击隐患信息,可以查看隐患的详情,整改需要填写整改描述和上传整改照

片。

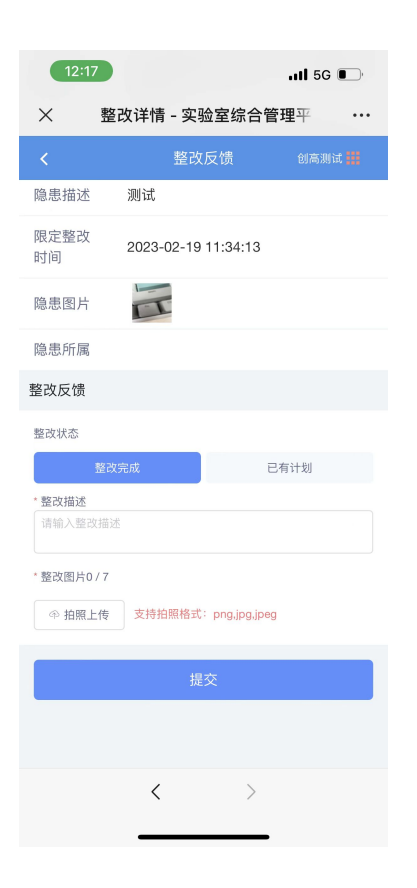

## 1.3 **日常自查**

如果学校和学院发布了日常自查,可以在自查模块按频率进行自查。点 击我的自查,进入自查页面默认显示进行中的自查任务。

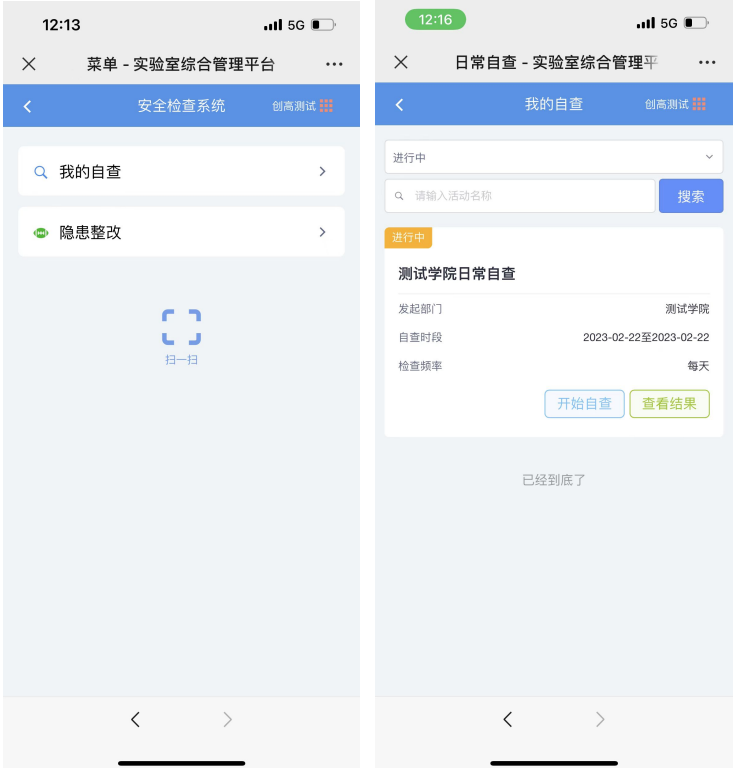

点击进行中的任务下方的开始自查,进入房间列表页面,选择房间点击 自查按钮开始填报自查情况。

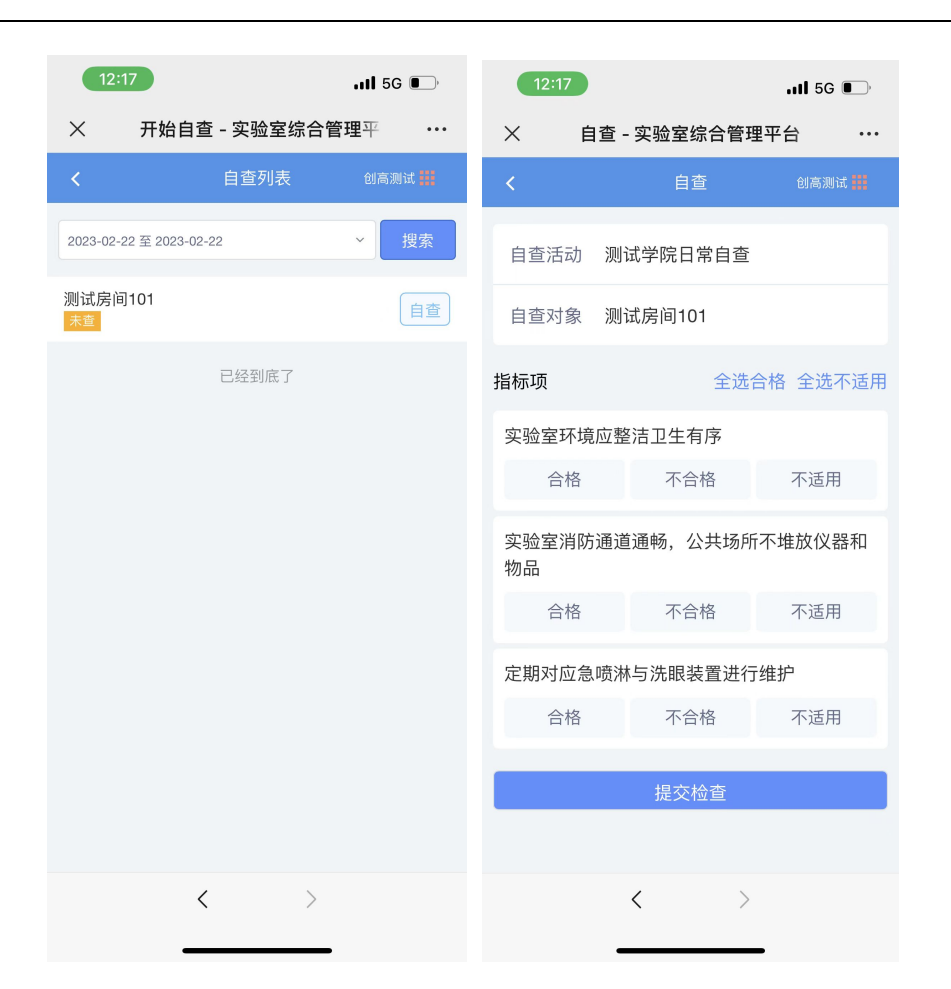

# 2 电脑端

#### 2.1 **登陆系统登陆及角色选择**

在浏览器地址栏输入 http://labsafe.lzu.edu.cn/进入系统页面, 点击安全检查 系统,校内人员单击"统一身份认证登录";没有统一认证的人员单击"登录", 输入账号密码登录后,在出现的"选择角色"窗口中找到相应的管理员角色,单 击"选择"按钮,登录系统。

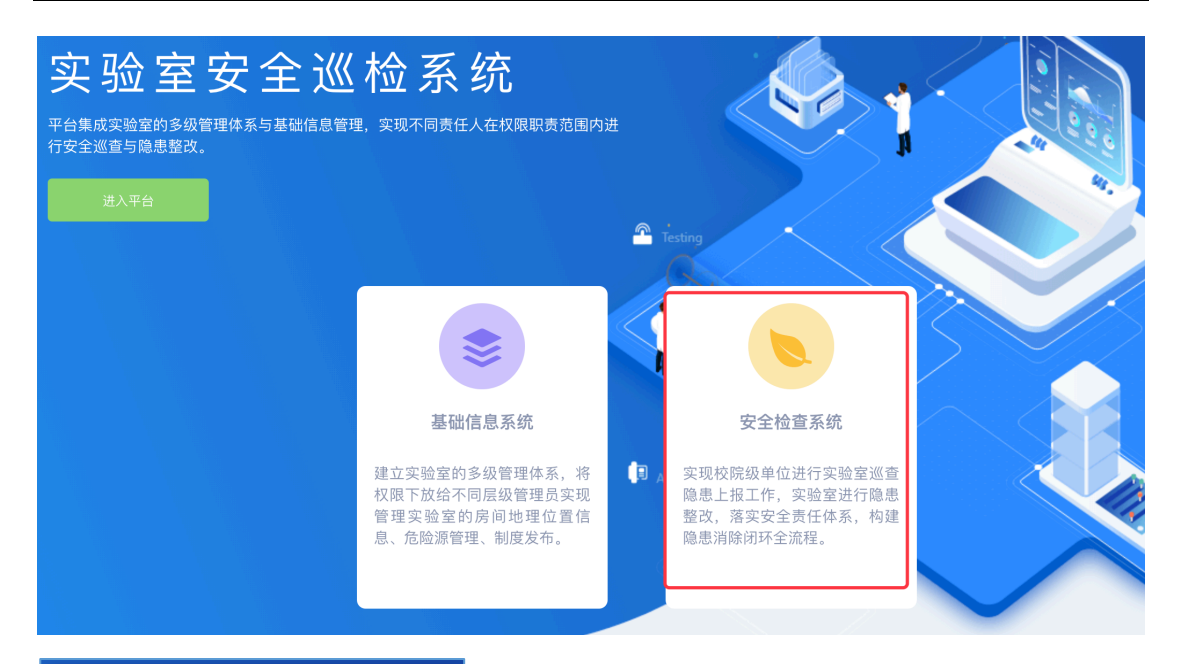

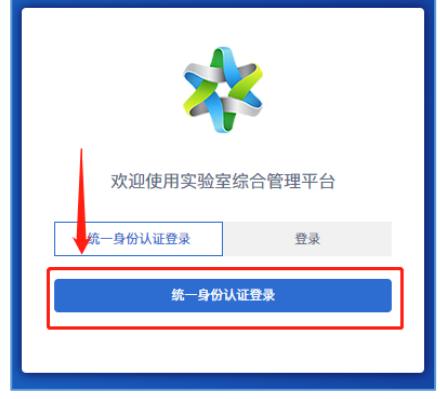

#### 2.2 **隐患整改**

点击隐患整改,可以查看待整改的隐患,点击隐患右侧的去整改可以查看隐患详 情,并进行隐患整改反馈的填报。

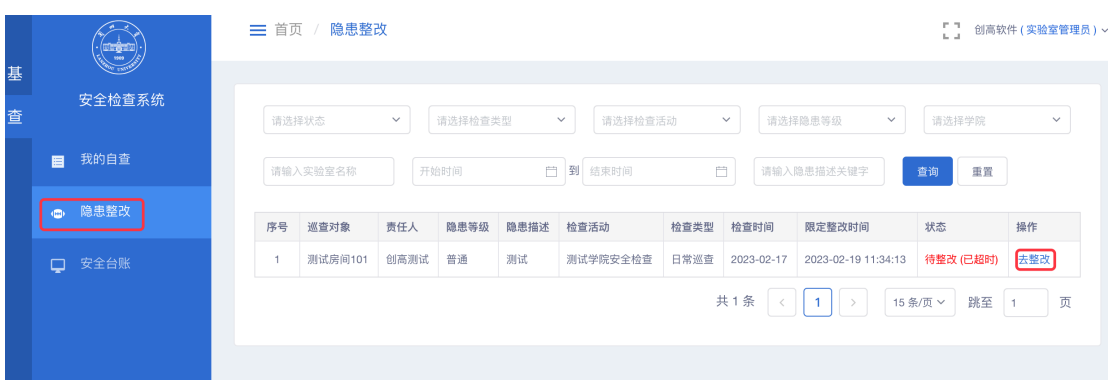

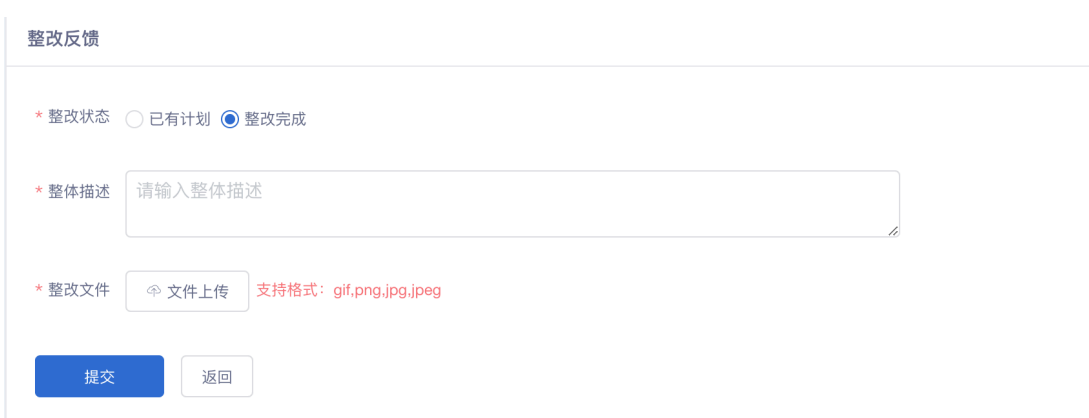

# 2.3 **日常自查**

点击我自查,可以查看所有自查任务,选择进行中的自查任务,点击自查, 进入实验室房间开始自查。自查步骤与移动端一样。

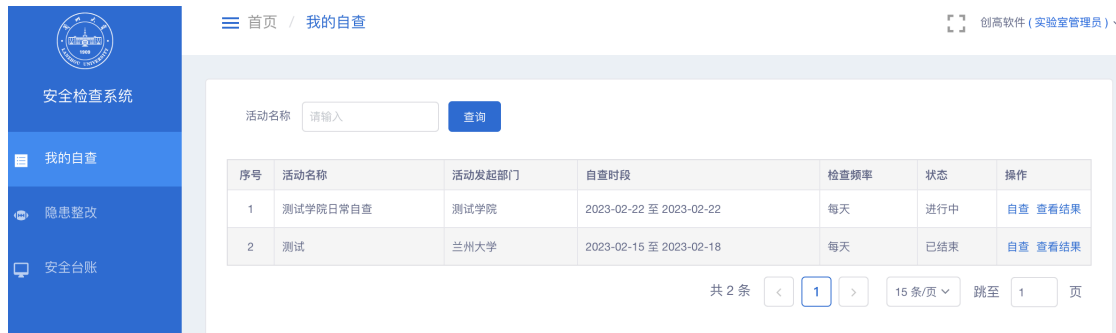